## **Library Books for your Kindle A step by step guide**

1) On your home computer, go to the Champaign County Library's website: [www.champaign.lib.oh.us](http://www.champaign.lib.oh.us/) and click on the Ohio eBooks Project link  $\implies$ 

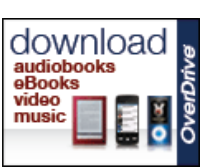

- a. Once you are at the Ohio eBook Project website, click on **Sign In** which is located at the top of the screen. This will take you to a page which asks for your library name. Type "Champaign County Library" and select the library from the list. Enter your library card number (with no spaces) and your PIN. If you do not have a pin number, you will need to bring your card to the library and request a PIN. Once the information is entered, click "Sign In" at the bottom.
- 2) In order to find an item to check out:
	- a. You can *browse* the items listed under eBook Fiction and eBook Nonfiction. You will only be able to download titles which are available in the Kindle format. If you wish only to see titles that are available for immediate checkout, click on the "**Available Now**" button.
	- b. Use the *Advanced Search* feature located at the top right of the screen. You do not need to fill out every line; however, you should choose Kindle under format to limit your results to books available in the correct format.
- 3) Click on the cover to view information about a certain title. If the item is available, it will have a "**Borrow**" button. If an item is not currently available, you can click on the "**Place a Hold**" button and you will be notified by email when the item is available for download.
- 4) Once you have clicked on "**Borrow**", you will be taken to a screen with a "**Go To Bookshelf**" button. Click on this button and then click on "**Get for Kindle**". At this point you will need to confirm that you have chosen the correct format.
- 5) Once you have confirmed the format, you will be transferred to Amazon.com, where you can log into your Amazon account and retrieve your item by clicking on the yellow "**get library book**" button. You may select whether to transfer items to your Kindle, Kindle for PC on your computer, or any other Kindle compatible reading software offered by Amazon. Most titles are transferred to your device through a WiFi connection. If you do not have access to wifi, you may choose to "transfer via computer". This will allow you to save the item to your desktop and then transfer it to your Kindle using your USB cord.
	- Some publishers will not allow their titles to be downloaded through WiFi, these titles must be downloaded using your USB cord.
- 6) That's it! Once items are checked out and downloaded to your Kindle, you may manage them, delete them, or return them early by using the "**Manage Your Kindle**" link at Amazon.com
- Even if you don't own a Kindle, you can download Kindle books onto your computer, Smartphone, iPad, etc. using the Free Kindle App. You will need to set up an Amazon account online at [www.amazon.com](http://www.amazon.com/) in order to access the free Kindle eBooks and download the app.